# NoteBurner Netflix Video Downloader for Mac

# User Manual

# **[Overview](#page-1-0)**

- [Introduction](#page-1-0)
- [Key Features](#page-1-0)
- [System Requirements](#page-1-0)

# [Purchase & Registration](#page-2-0)

- [Purchase NoteBurner](#page-2-0) Netflix Video **Downloader**
- [Register NoteBurner](#page-3-0) Netflix Video **Downloader**

# [Installation & Interface](#page-5-0)

- [Installation](#page-5-0)
- [Main Interface](#page-5-0)
- **[Menu](#page-6-0)**

### **[Tutorials](#page-7-0)**

- [Log in Netflix Account](#page-7-0)
- Customize [the Output Settings](#page-7-0)
- [Search for Netflix Video](#page-8-0)
- [Select Audio Track and Subtitle](#page-9-0)
- **•** [Download Netflix Video](#page-10-0)
- [Check Download History](#page-10-0)

# [Technical Supports](#page-10-0)

- **[Support](#page-11-0)**
- **[Contact](#page-11-0)**

<span id="page-1-0"></span>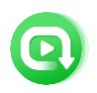

### **Overview**

- **Introduction**
- Key Features
- System Requirements

#### **Introduction**

Thanks for using NoteBurner Netflix Video Downloader for Mac!

NoteBurner [Netflix Video Downloader for Ma](https://www.noteburner.com/netflix-video-downloader-for-mac.html)c is a professional program designed for downloading Netflix movies and TV shows for offline playback. It has the ability to download Netflix videos in high quality and keep multi-language audio tracks and subtitles after downloading, providing you the same experience as viewing on Netflix. With NoteBurner, you can easily download movies and TV shows from Netflix and watch them offline at any time.

### Key Features

- Download movies and TV shows from Netflix.
- Support downloading the HD quality Netflix video.
- Keep audio tracks and subtitles.
- Download Netflix video in fast speed.
- No need to install the Netflix app.
- Free updates & technical support.

### System Requirements

- Mac OS X 10.11 or above;
- 1GHz processor or above;
- 512gabytes (MB) or higher of RAM;
- 1GB of available hard-disk space or higher;
- 1024\*768 resolution display or higher Monitor.

<span id="page-2-0"></span>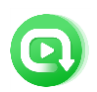

Tutorial of NoteBurner Netflix Video Downloader for Mac

# Purchase & Registration

- Purchase NoteBurner Netflix Video Downloader
- **Register NoteBurner Netflix Video Downloader**

### Purchase NoteBurner Netflix Video Downloader for Mac

Tips: To buy a license key for NoteBurner Netflix Video Downloader for Mac, click [Here.](https://www.noteburner.com/order-netflix-video-downloader-for-mac.html)

#### 1. Why should I buy NoteBurner Netflix Video Downloader for Mac?

The trial version of NoteBurner Netflix Video Downloader has the same features as the registered version, but it only enables you to download the first 5 minutes of each video. After you purchase the product, you will get a license to unlock the full version.

#### 2. What benefits do we have after registration?

- Unlimited downloads.
- FREE upgrades to the latest versions of the same product.
- FREE technical support.

<span id="page-3-0"></span>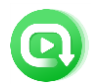

### Register NoteBurner Netflix Video Downloader for Mac

Step 1: Run NoteBurner Netflix Video Downloader on Mac, click the Menu button at the upper right corner of the interface and choose "Register" in the drop-down menu. Or you can directly click on  $\sqrt{\frac{1}{2}}$  icon to open the registration window.

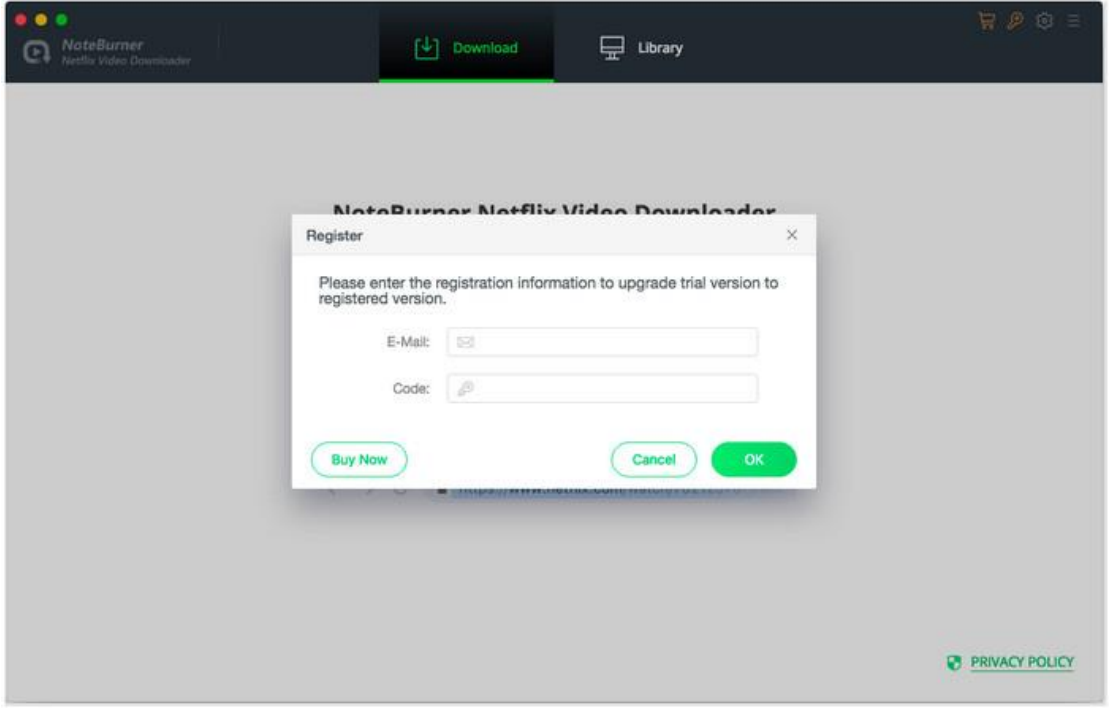

Step 2: Copy and paste the registration Email and code you received into the registration popup window, then click "OK" button.

Step 3: Once finished the registration process, the limitations of the trial version will be removed.

#### Tips:

1. Make sure your computer is well-connected with the Internet.

2. We suggest you should just copy & paste the Registration information into the popup dialog.

3. Make sure both Registration Email and Registration key are provided by our company after purchasing. If you have not paid, please click "Buy Now" to get a license.

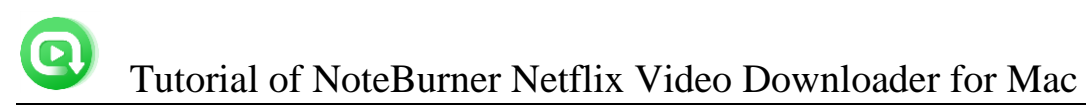

4. Please make sure registration Email and key code you entered are both complete and correct, otherwise an error message will pop up as below:

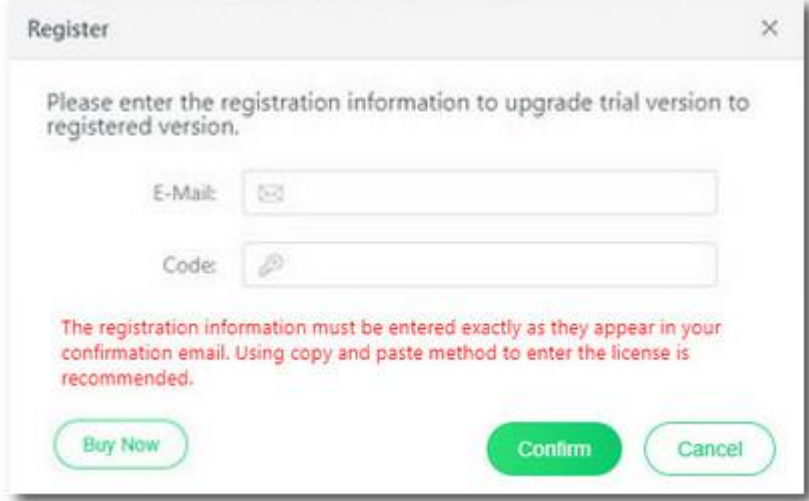

<span id="page-5-0"></span>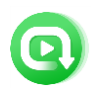

Tutorial of NoteBurner Netflix Video Downloader for Mac

# Installation & Interface

- Installation
- Main Interface
- [Menu](#page-6-0)

### Installation

To install this product, please refer to the following steps:

1. Download the latest version of NoteBurner Netflix Video Downloader through [Download](https://www.noteburner.com/download.html)  [Center.](https://www.noteburner.com/download.html)

2. Double click the installation file to start installing the program on your Mac. Then simply drag the NoteBurner application's icon to your Applications folder.

3. Follow the instruction to finish the installation.

#### Main Interface

Run NoteBurner Netflix Video Downloader for Mac, you will see the main interface as below:

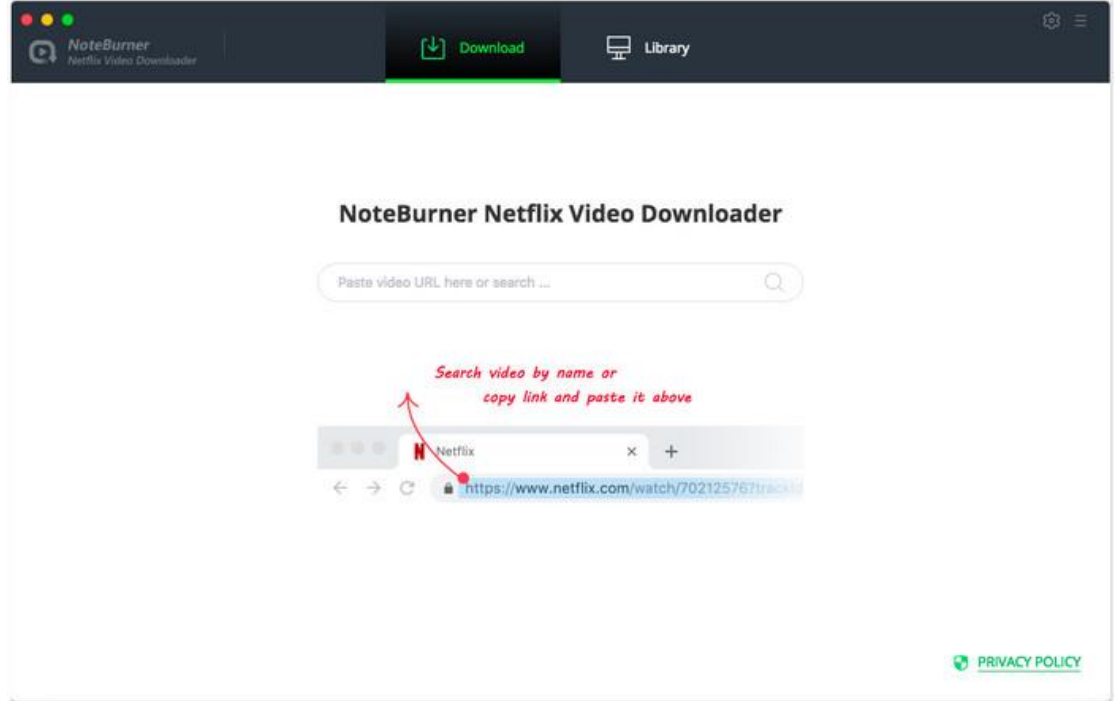

<span id="page-6-0"></span>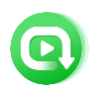

### Menu

Click the Menu button  $\Box$  on the upper right corner of the main interface, you will see the drop-down list. Here you can choose to register the program, change the output settings, check for update when a new version is available, ask for online help when you have any problem with the program, etc.

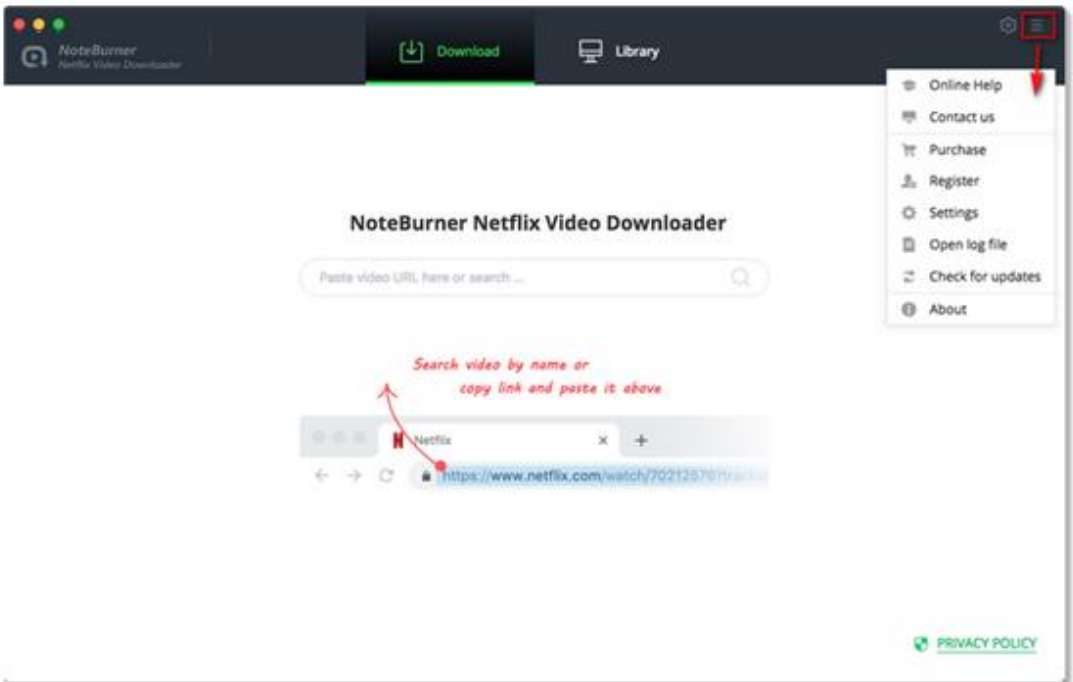

<span id="page-7-0"></span>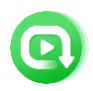

### **Tutorials**

- Log in Netflix Account
- Customize the Output Settings
- [Search for Netflix Video](#page-8-0)
- [Select Audio Track and Subtitle](#page-9-0)
- [Download Netflix Video](#page-10-0)
- Check [Download](#page-10-0) History

### Log in Netflix Account

Firstly, you need to log in Netflix with your account. Import any word in search box, then a window will pop-up asking you to log in with Netflix account.

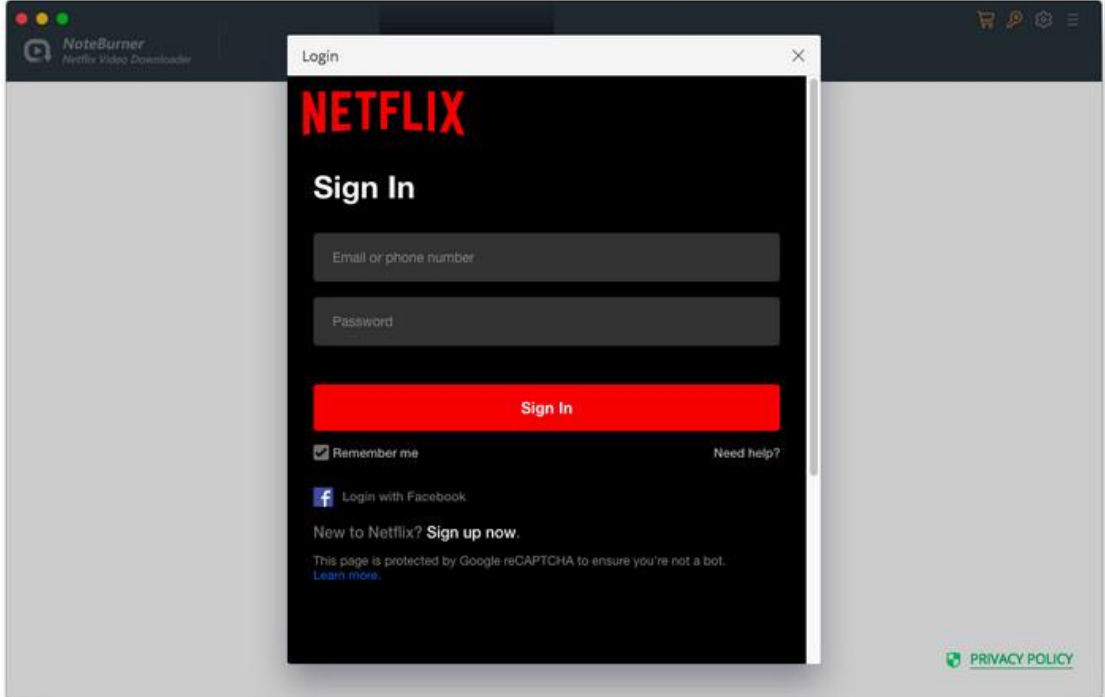

### Customize the Output Settings

Click the Setting button  $\overline{\textcircled{\tiny{83}}}$  on the upper right corner of the interface to customize the output settings. You can choose to video quality (Low, Middle, High), the language of audio track and subtitle, the output path, and more.

<span id="page-8-0"></span>Tutorial of NoteBurner Netflix Video Downloader for Mac

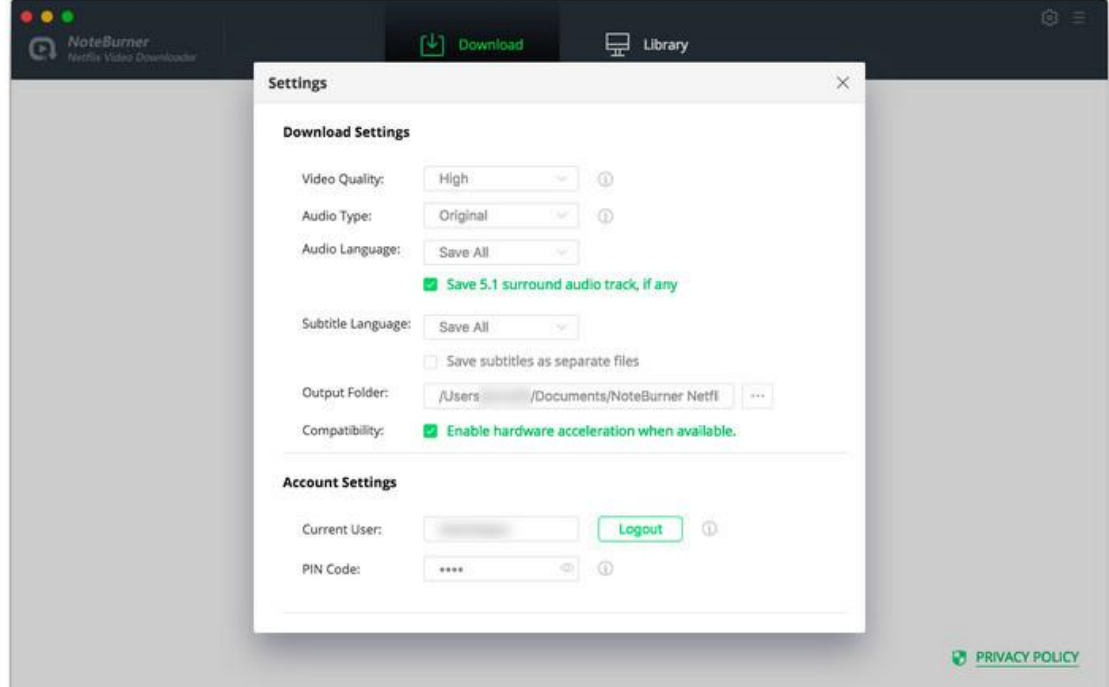

### Search for Netflix Video

Import the name of the movie or TV show in the search box on NoteBurner, or copy and paste the video's URL from the Netflix to NoteBurner and then press "Enter" on your keyboard. NoteBurner will display all related videos as your need.

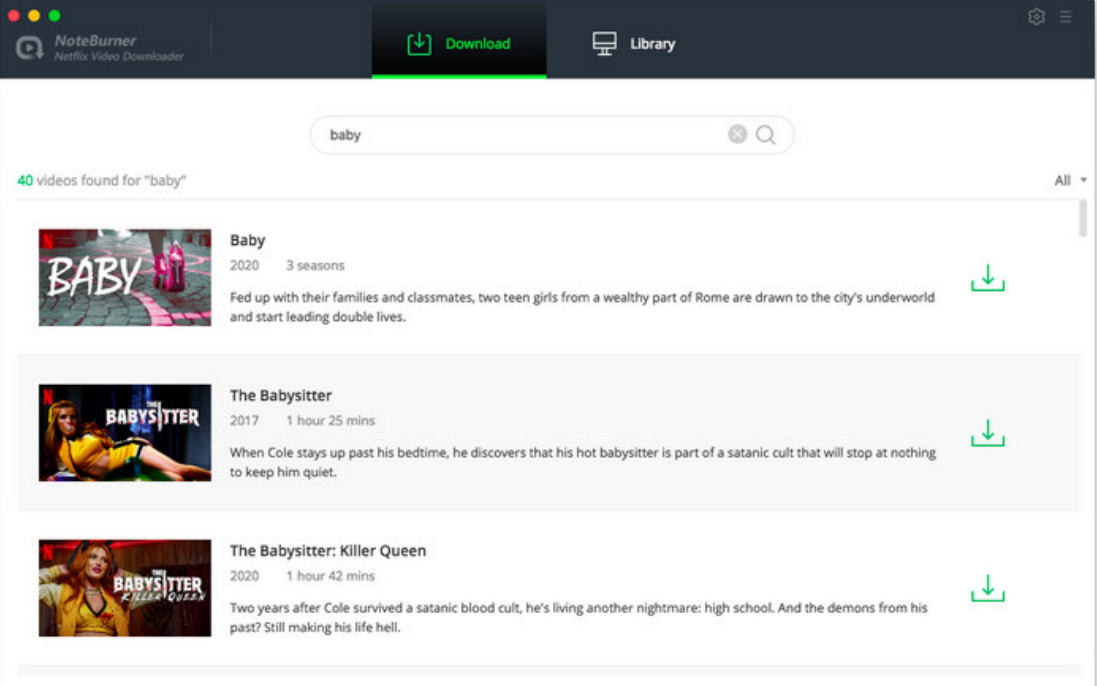

### <span id="page-9-0"></span>Select Audio Track and Subtitle

NoteBurner adds the feature of advanced download settings to choose the output video quality and the language of audio track and subtitles. If you are downloading a movie, there will be an  $\frac{1}{20}$  icon next to the download icon  $\frac{1}{20}$ , click it and select the parameters as your needs.

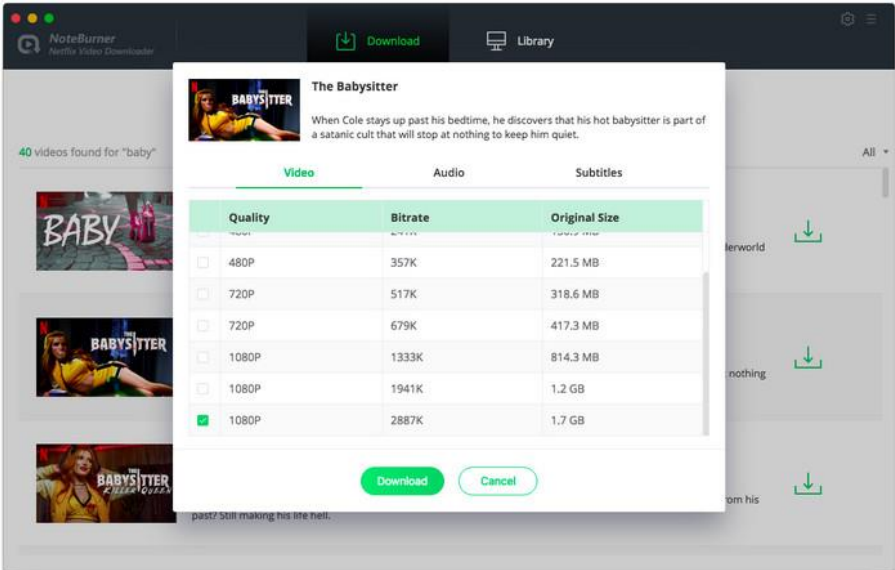

If you are downloading TV show, please click the download icon  $\mathbb{L}$  and click Advanced Download button to open the above window.

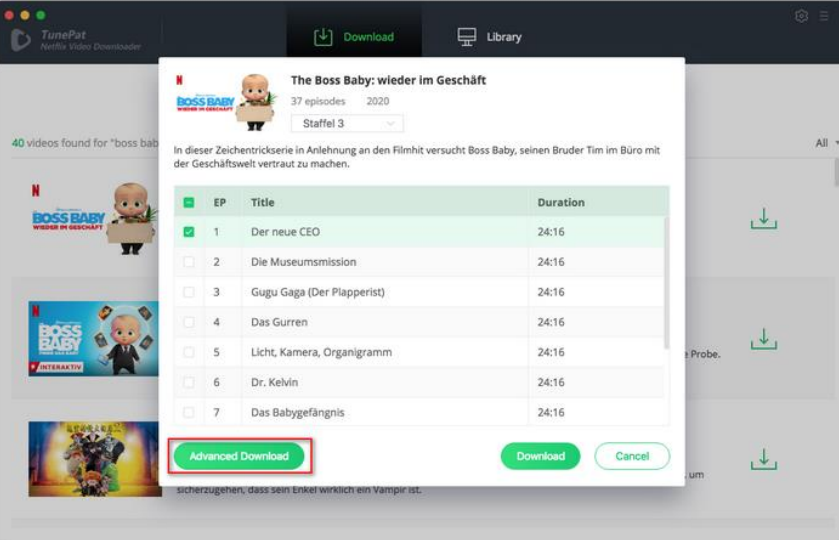

<span id="page-10-0"></span>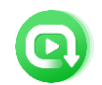

### Download Netflix Video

Click the Download button and NoteBurner will start downloading the video. The downloading process will show at the right side of the screen.

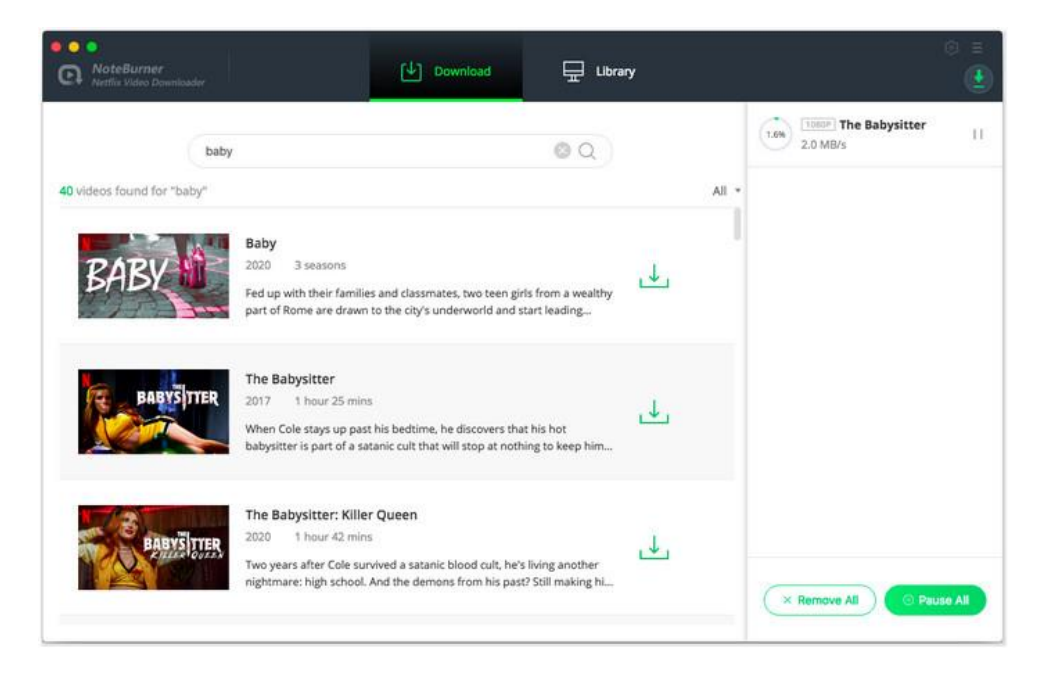

### Check Download History

After downloading, you can check what you have downloaded by clicking the Library tab. Here you can find the record of all video files.

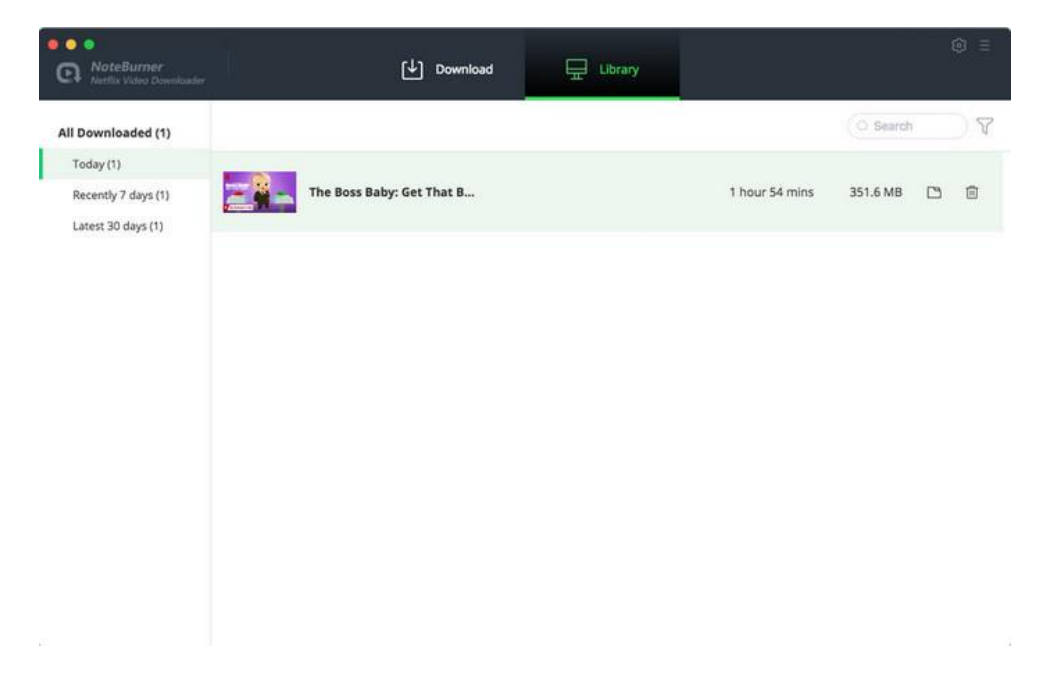

<span id="page-11-0"></span>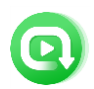

# Technical Supports

- **Support**
- **Contact**

### **Support**

For more information, please visit NoteBurner's Official Website!

Homepage:<https://www.noteburner.com/>

Product Page: <https://www.noteburner.com/netflix-video-downloader-for-mac.html>

If you meet any problem, you may help yourself with NoteBurner FAQ!

FAQS Page: <https://www.noteburner.com/faqs-netflix-video-downloader.html>

Support Page: <https://www.noteburner.com/help.html>

### **Contact**

If you meet any problem when using our products, please contact NoteBurner technical support team for further assistance. Technical support inquiry, suggestion, feedback, proposal, compliments, or even criticism are all welcome.

We are always ready to serve you with prompt and useful email support. From Monday to Sunday, we will answer your emails within 48 hours. Please allow time lag due to different time zones.

Support Email: [support@noteburner.com](mailto:support@noteburner.com)